### Power Point 2010 画像の編集機能

### 画像の編集1―明るさ・コントラスト・シャープネス調整

- 1- 画像を選択して(サンプル1)「図ツール」の「書式」リボンの「修整」をクリック
- 2- 目的の明るさ・コントラスト・シャープネスを選択

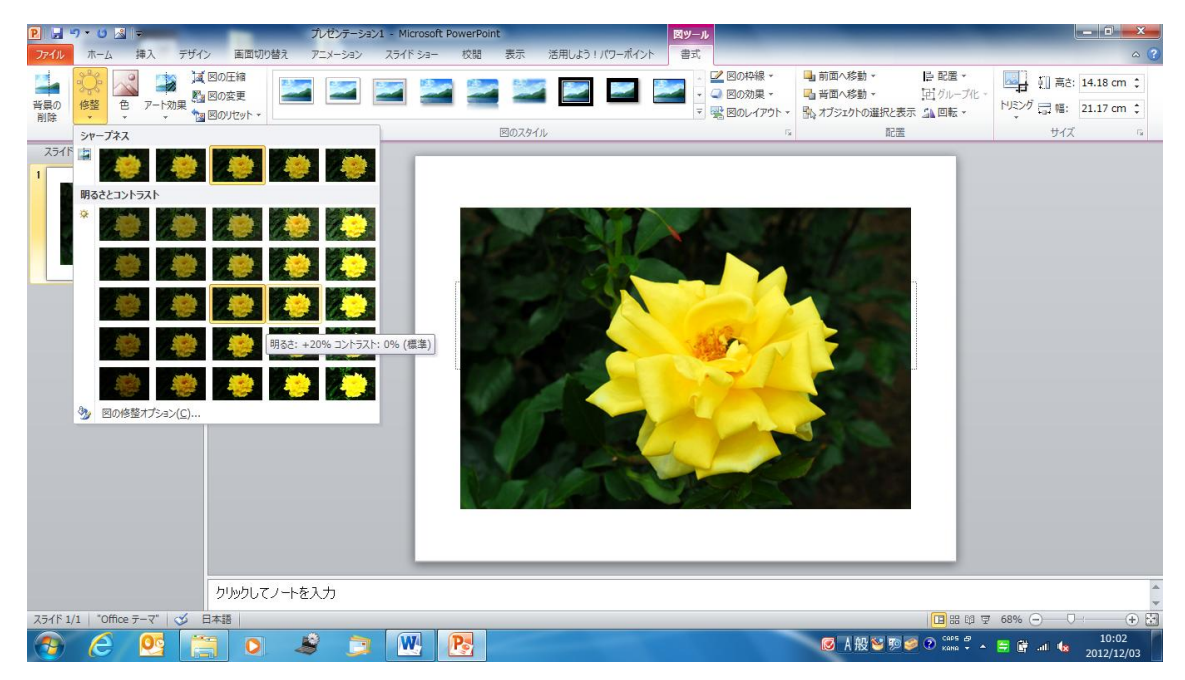

3、「図の修整オプション」を選択「図の書式設定」のダイアログボックスが表示されるので「図 の修整」から「シャープネス」の選択、「明るさ」と「コントラスト」で数値を入力する

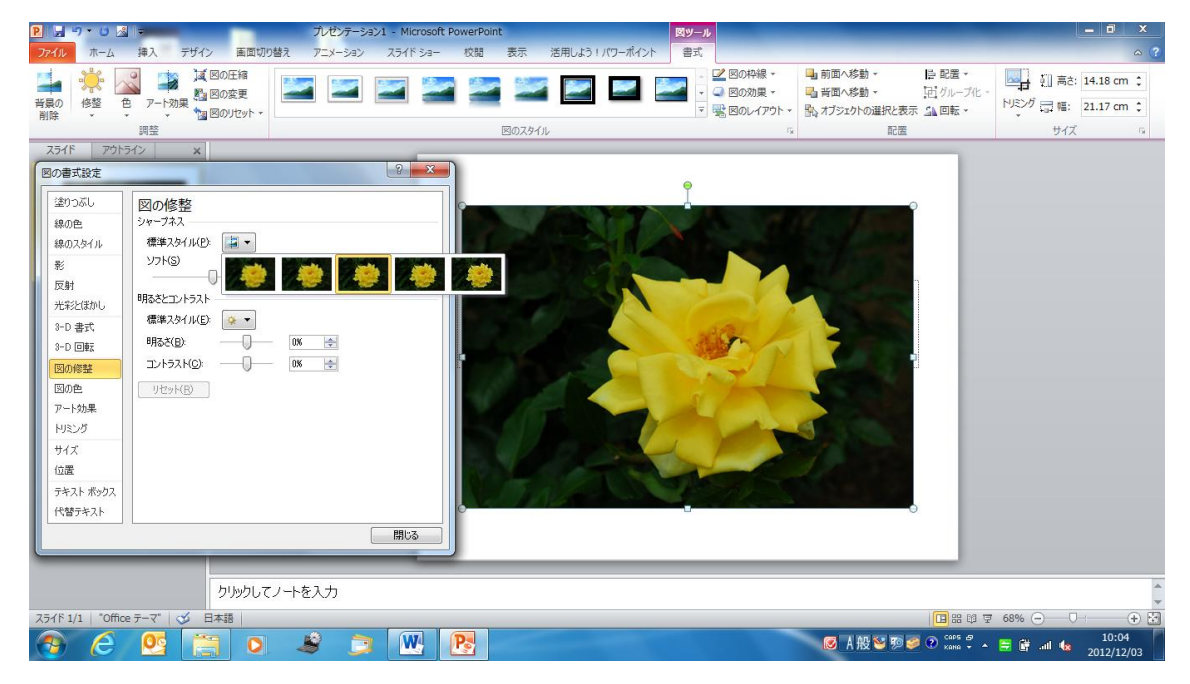

### 画像の編集 2ートリミング

画像を選択して

- 1- 「図ツール」の「書式」リボンの「トリミング」をクリック
- 2- 「図形に合わせてトリミング」をポイントして目的の図形を選択する

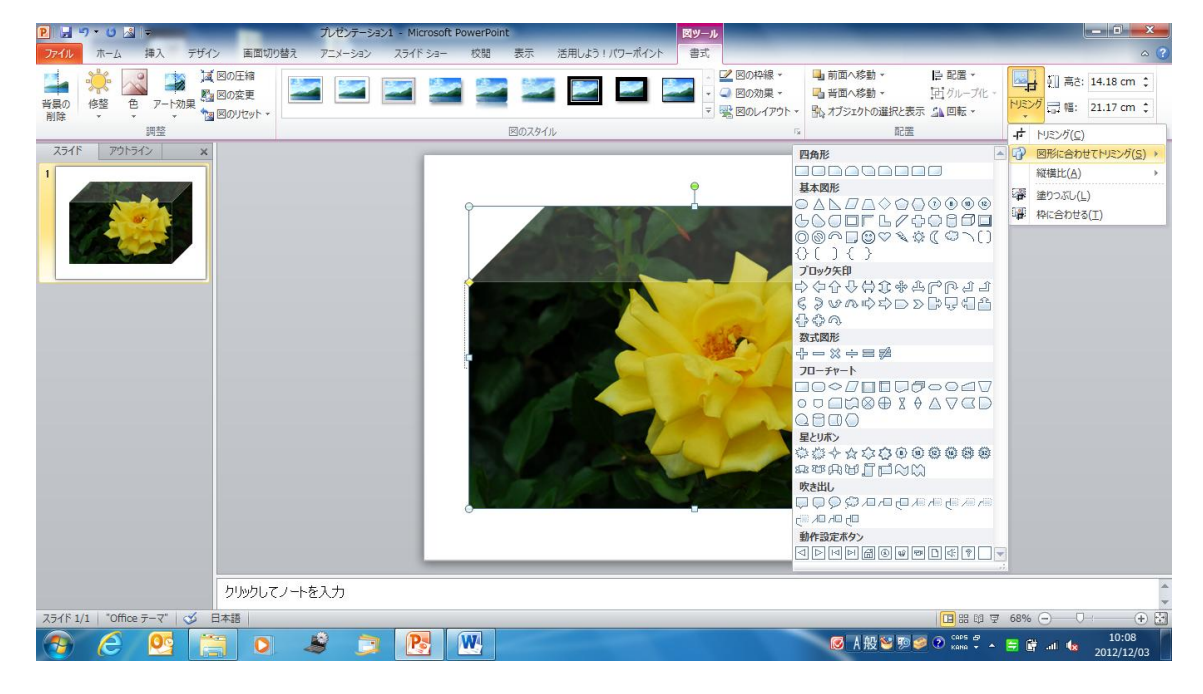

### 3, 画像の縦横比を指定してトリミング

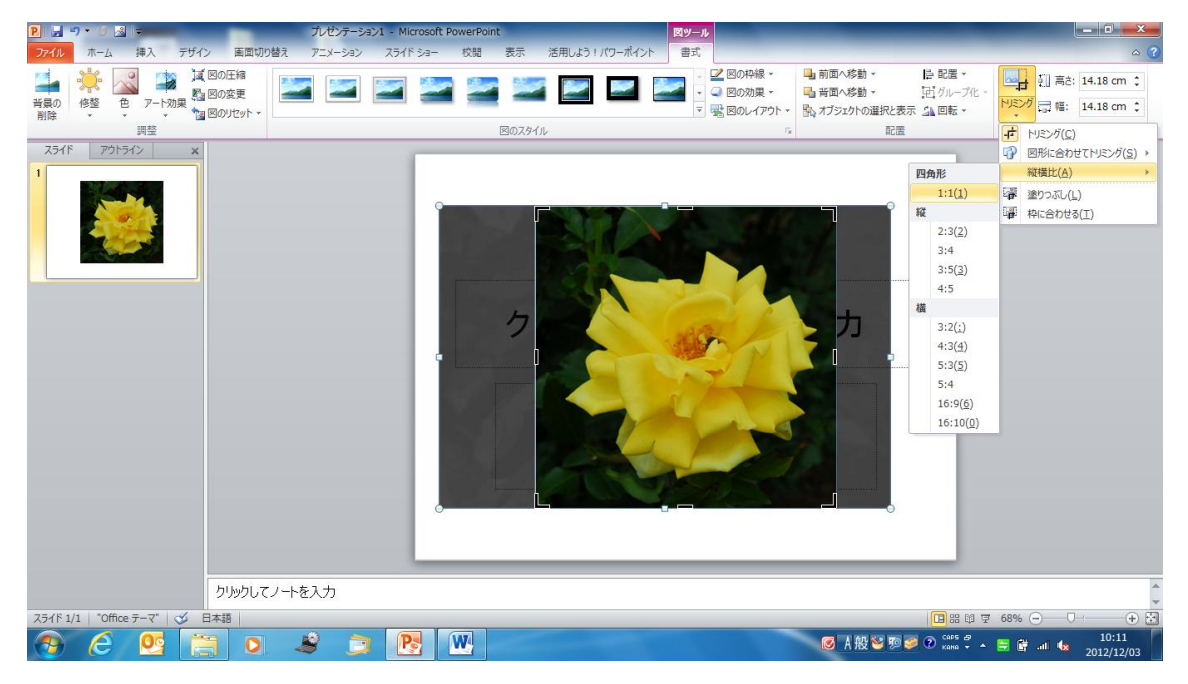

# 画像の編集 3ー背景の削除

- 1、 画像を選択して
- 2、「図ツール」の「書式」のリボンの「背景の削除」クリック
- 3、 画像の削除する部分が紫色でぬりつぶされる

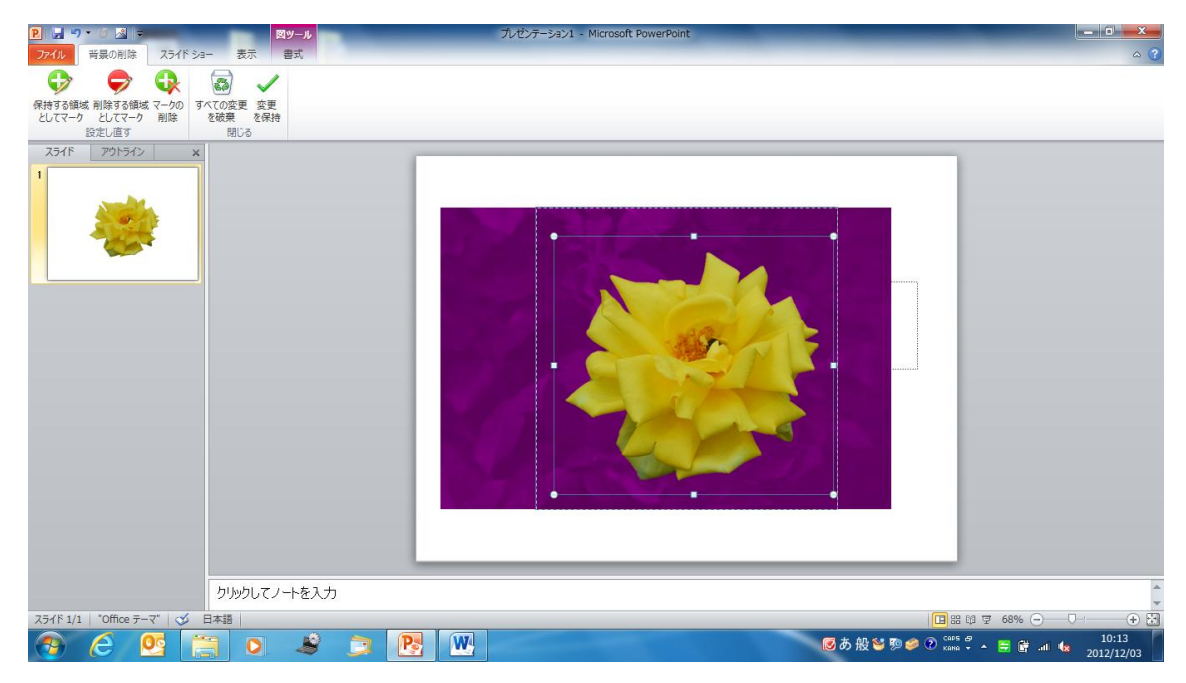

## 4、「図ツール」の「背景の削除」リボンの「変更を保持」をクリックすると背景が削 除される

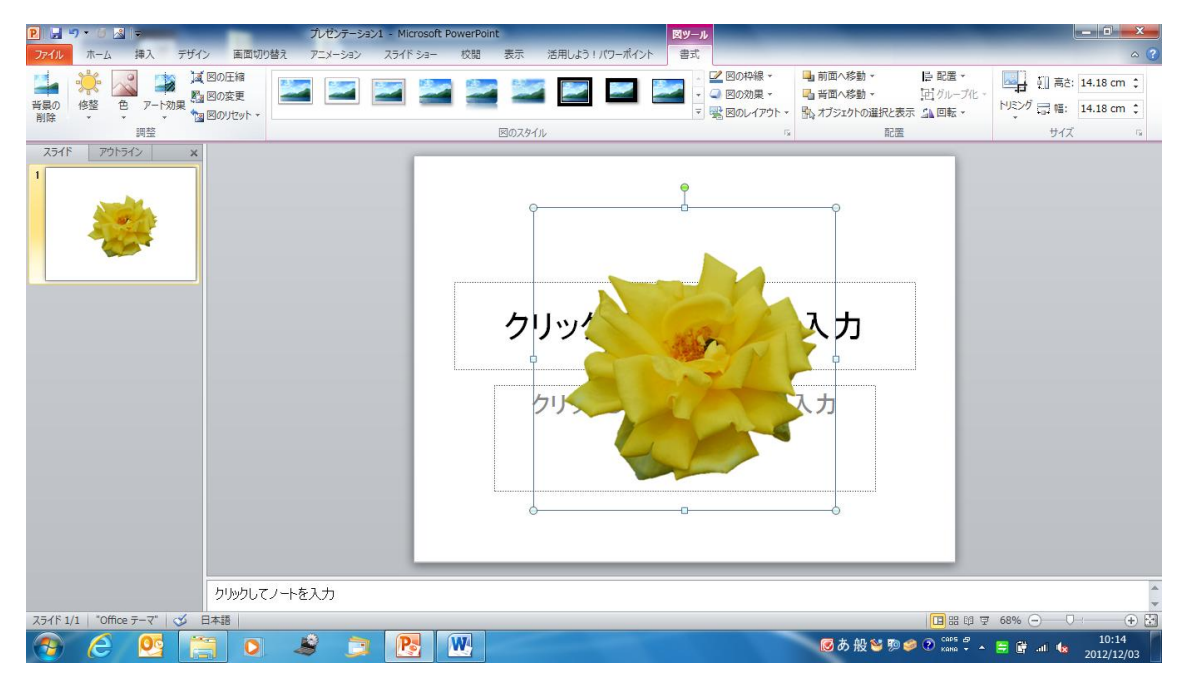

### 画像の編集4―アート効果

画像を選択して(サンプル2)「図ツール」の「書式」リボンの「アート効果」をクリック 目的アート効果を選択する

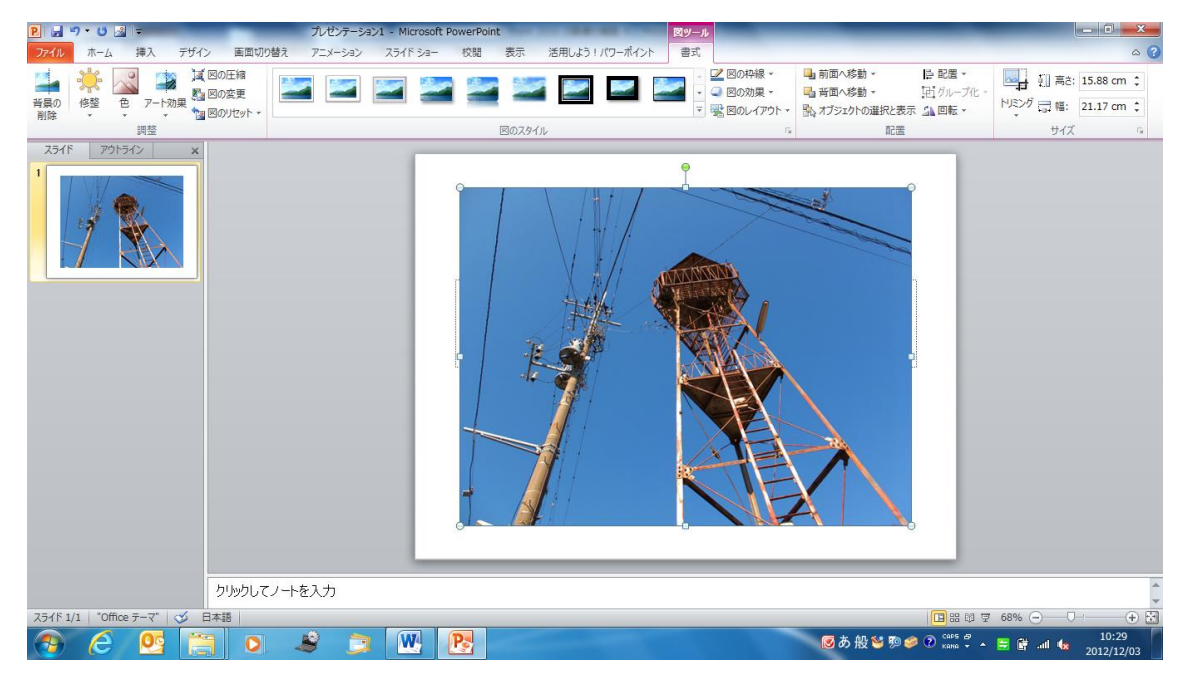

#### 画像にアート効果が設定される

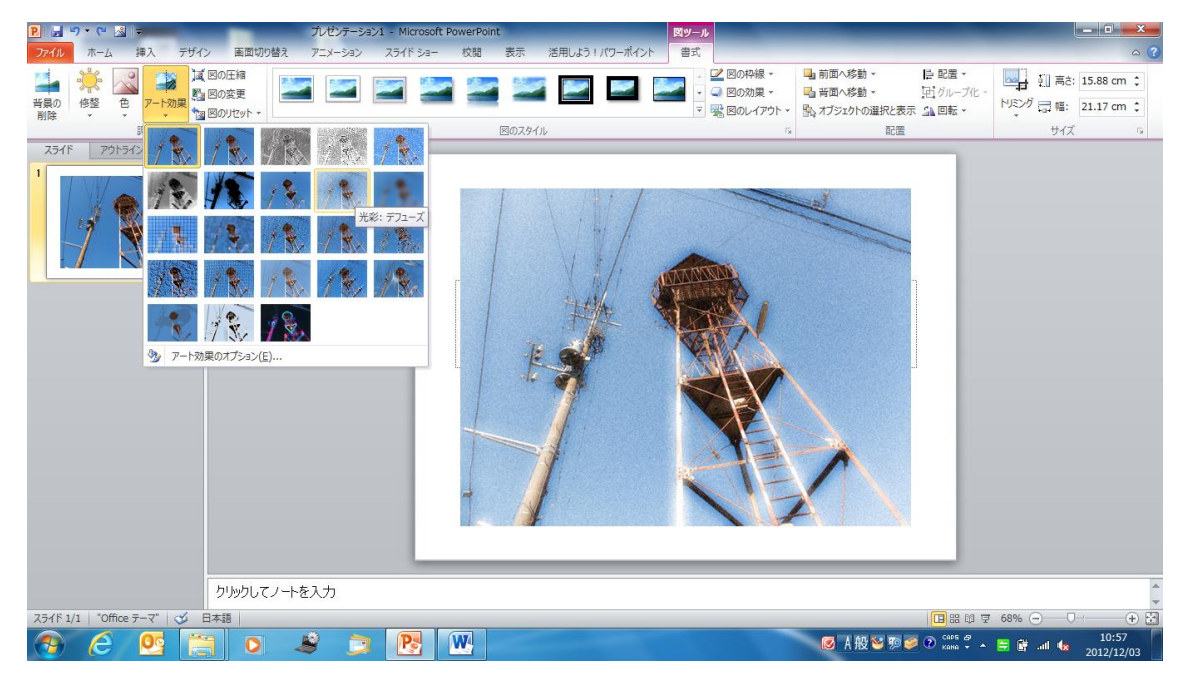

## 画像の編集 5-写真にスタイルを設定する

① 「図ツール」の「書式」リボンの「クイックスタイル」、「スタイル」をクリックし選択

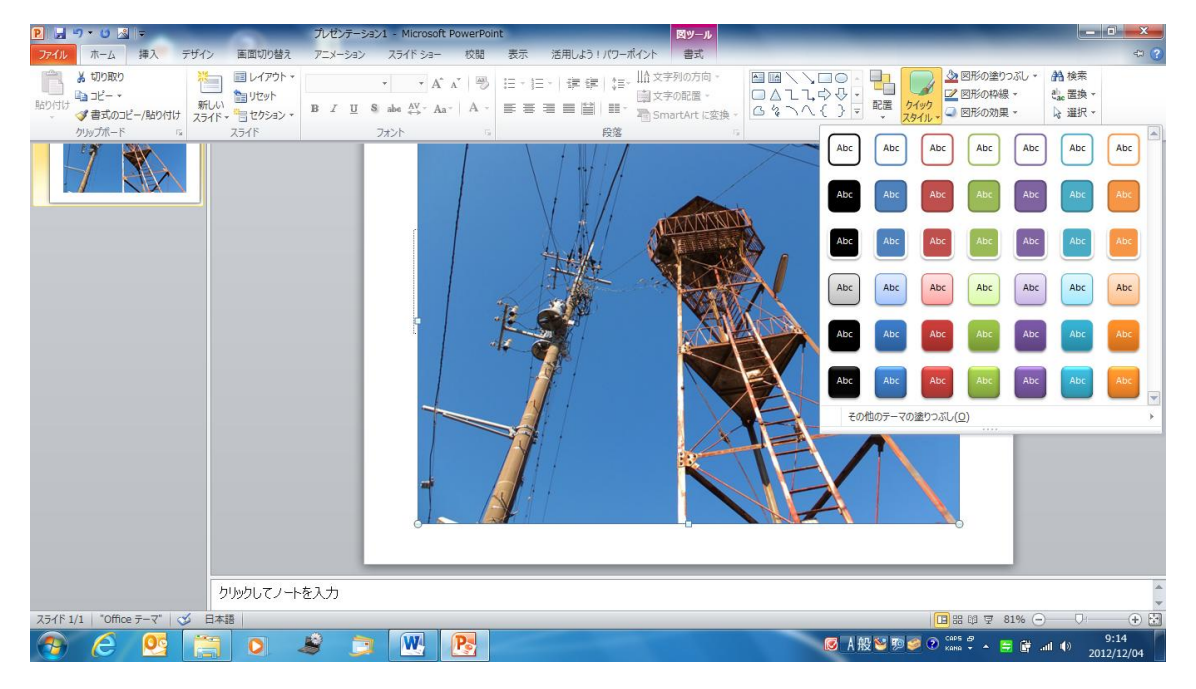

② 「図ツール」の「書式」リボンの「図のスタイル」のその他をクリックし目的のスタイ ルを選択する

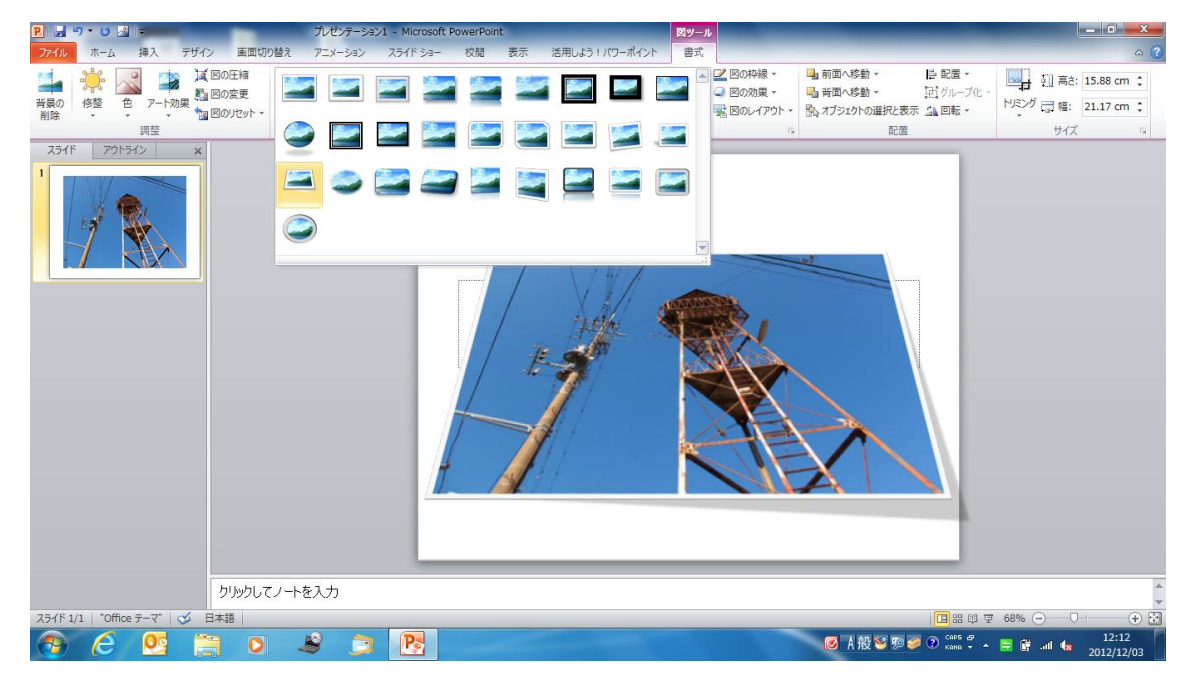